# Manual de introducción a Moodle para alumnos

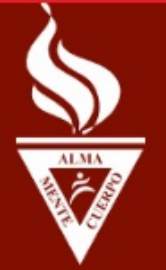

cursos.iuacj.edu.uy

Moodle / 2021 Mag. Leonardo Maucione

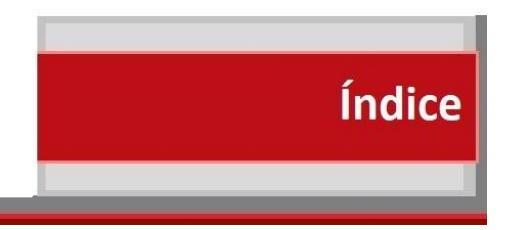

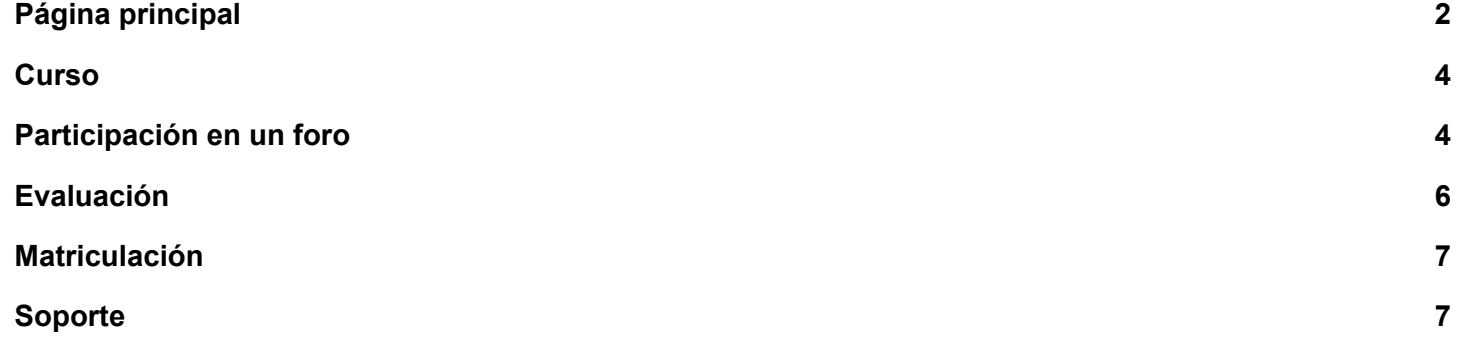

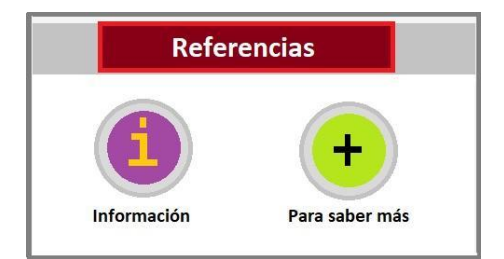

## <span id="page-2-0"></span>Página principal

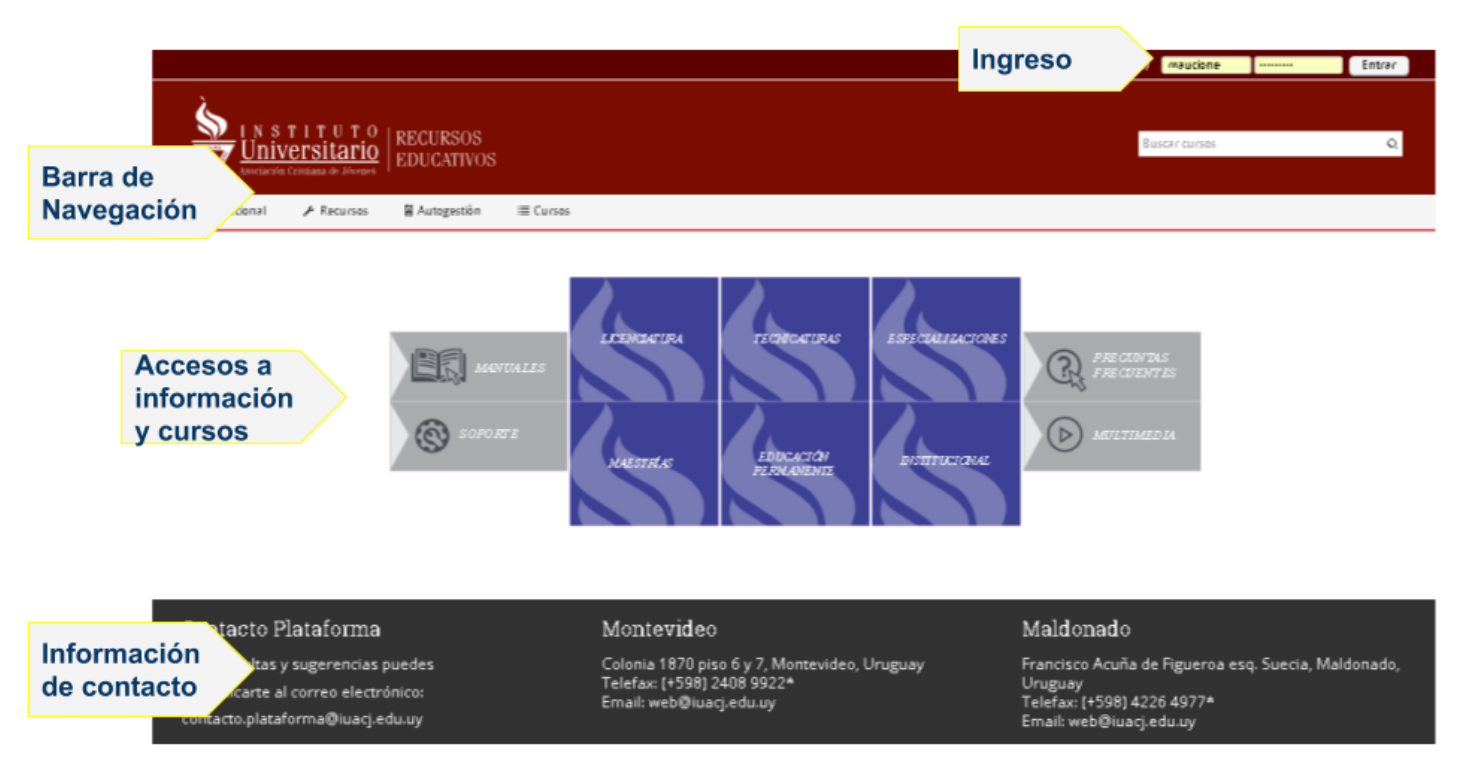

Desde cualquier dispositivo con conexión a internet (PC, notebook, tablet, celular), al ingresar en el navegador la dirección [cursos.iuacj.edu.uy](http://cursos.iuacj.edu.uy) se accede a la página principal de la plataforma.

En la parte superior se encuentra el espacio en el que se identifica el usuario y la contraseña. Si estos datos fueron guardados en el navegador, se ven y solo hay que presionar "Entrar", de lo contrario se ingresan los datos.

Debajo se encuentra la barra de navegación, que presenta algunas opciones de acceso a información.

En la parte central de la pantalla están los accesos a las carreras y otros enlaces de utilidad.

Por último, en la parte inferior se cuenta con datos de contacto.

Una vez que el usuario está identificado la barra de navegación se amplía con opciones de acceso a cursos e información.

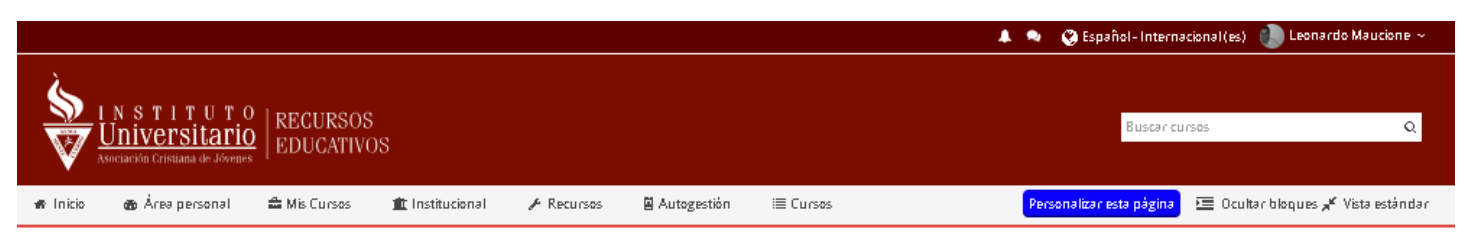

En la parte superior se encuentran:

- el ícono de notificaciones que indica actividades como tareas y cuestionarios.
- el icono de mensajes avisa cuando recibimos mensajes que no hemos leído
- opción de selección de idioma
- foto, nombre y apellido del usuario

La barra de navegación incorpora accesos a:

- Mis cursos con acceso directo a los cursos en los que está matriculada/o.
- Institucional con vínculos a calendarios, sitio web, noticias, etc.
- Recursos que vincula con diferentes espacios externos e internos, ejemplo: Timbó...
- Autogestión acceso al sistema de autogestión para estudiantes, docentes y funcionariado.
- Cursos son todos los cursos que brinda el Instituto, ordenados por categorías.

Al posicionarse sobre el nombre de usuario se despliega un menú de opciones.

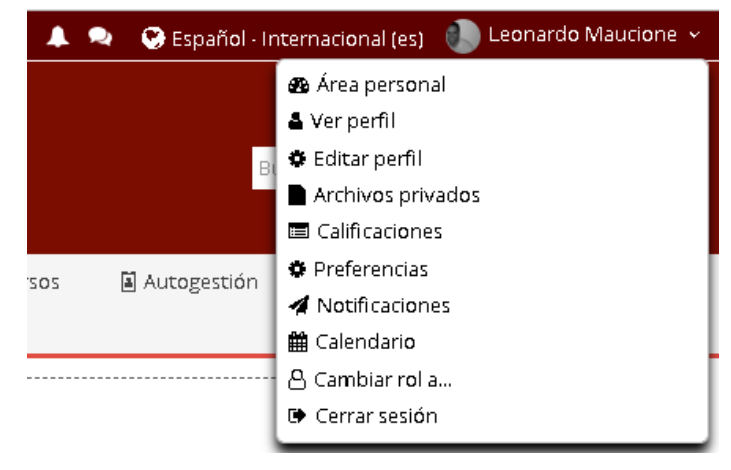

Entre estas opciones se encuentra la opción de *Editar perfil* - para modificar datos como nombre, apellido, correo e imagen, *Cambiar rol a…* para poder visualizar la plataforma como estudiante, y la opción de *Cerrar sesión*.

En la parte central de la pantalla se ven los cursos en progreso (actuales). Contando con una pestaña para cursos *Futuros* y otra para *Pasados*.

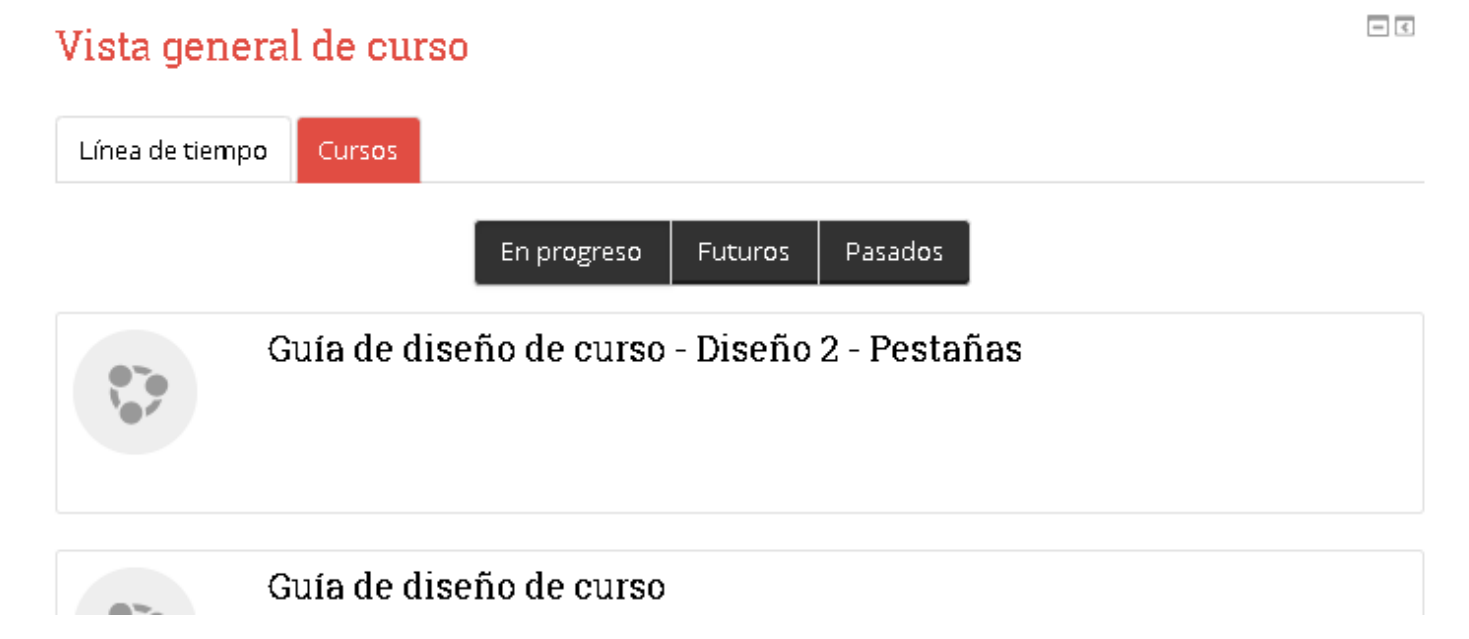

## <span id="page-4-0"></span>**Curso**

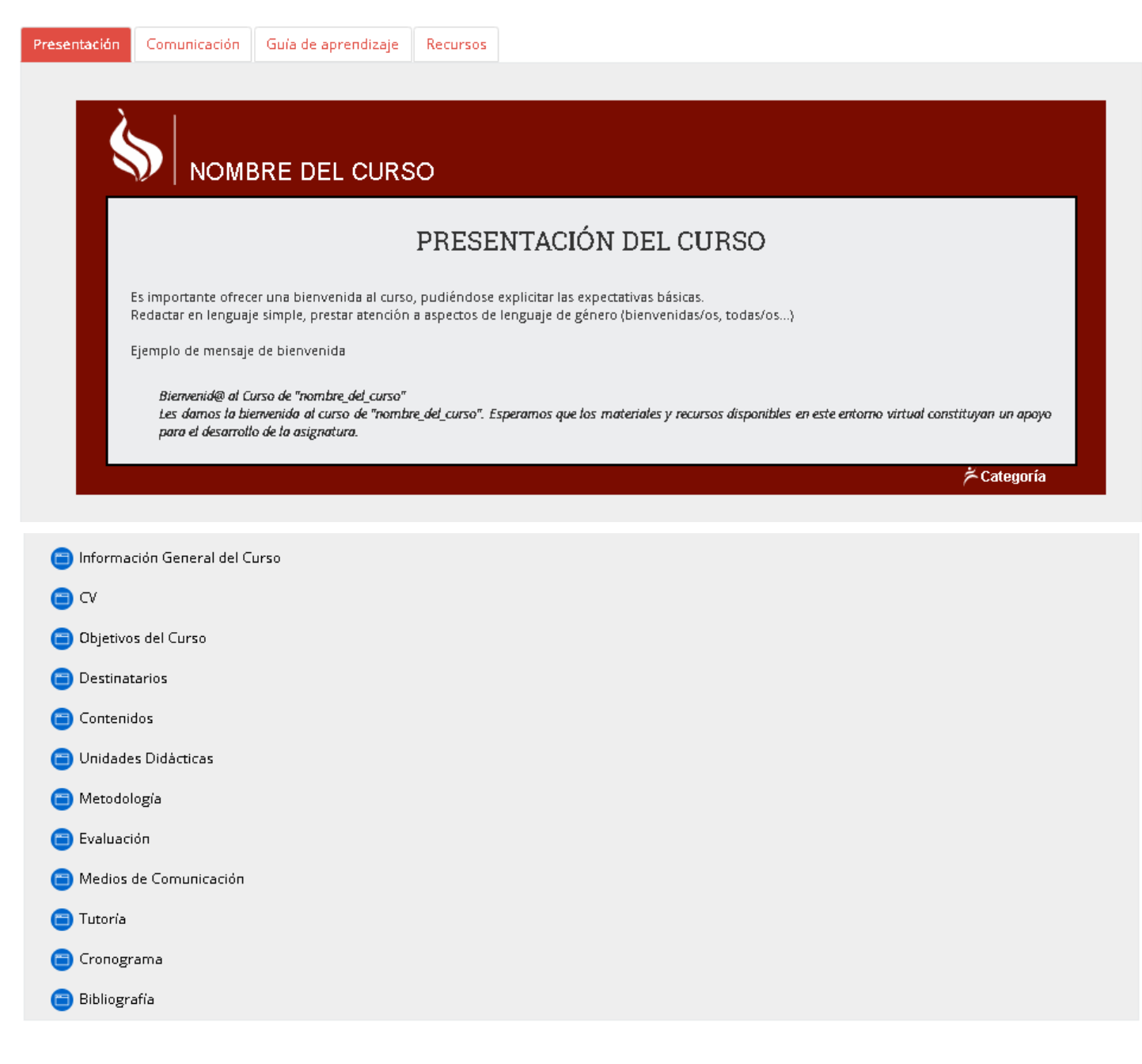

### <span id="page-4-1"></span>Participación en un foro

La plataforma ofrece diferentes formas de comunicación, foros, mensajería, chat. Los foros permiten participaciones que son vistas por el docente y entre estudiantes.

Entre las opciones que ofrece la actividad está la opción de edición del texto, incorporando diferentes formatos de texto, inserción de imágenes y enlaces.

#### Su respuesta

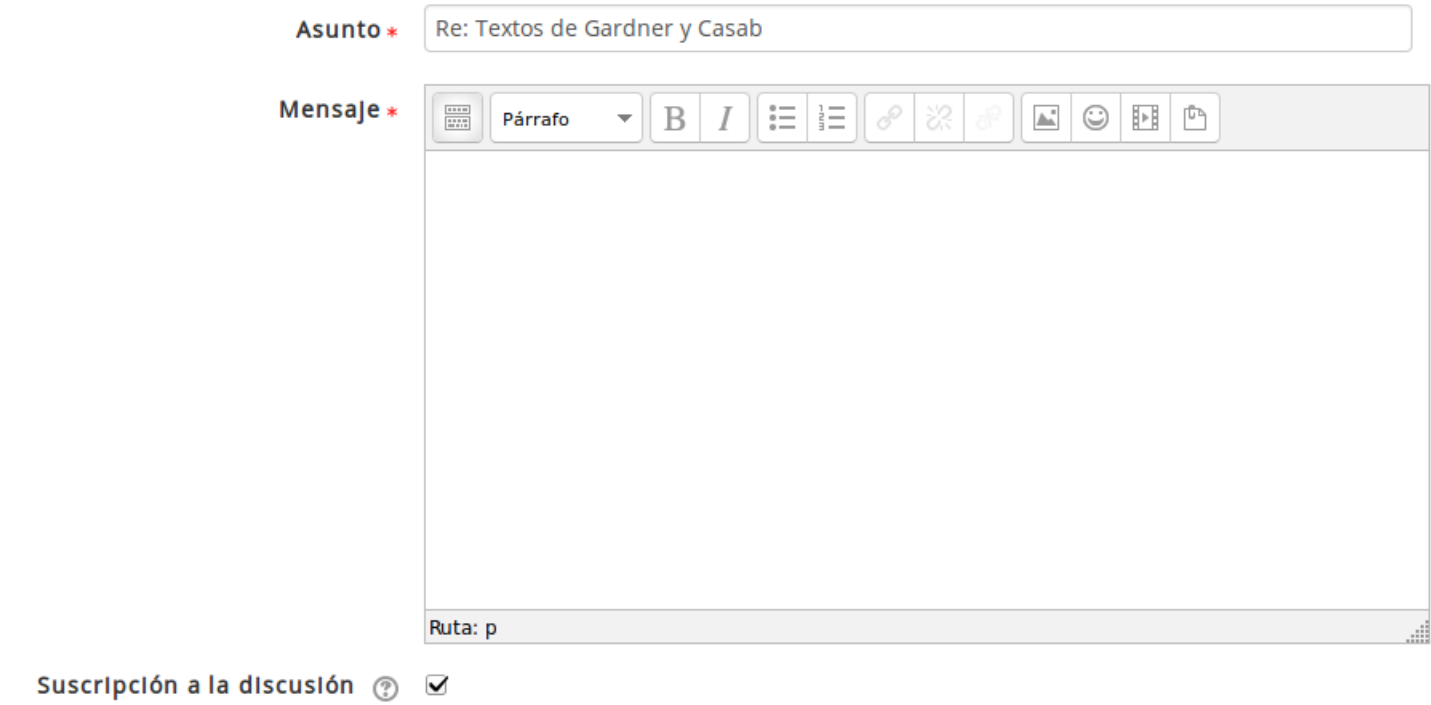

También se pueden adjuntar archivos, arrastrando y soltando en el cuadro.

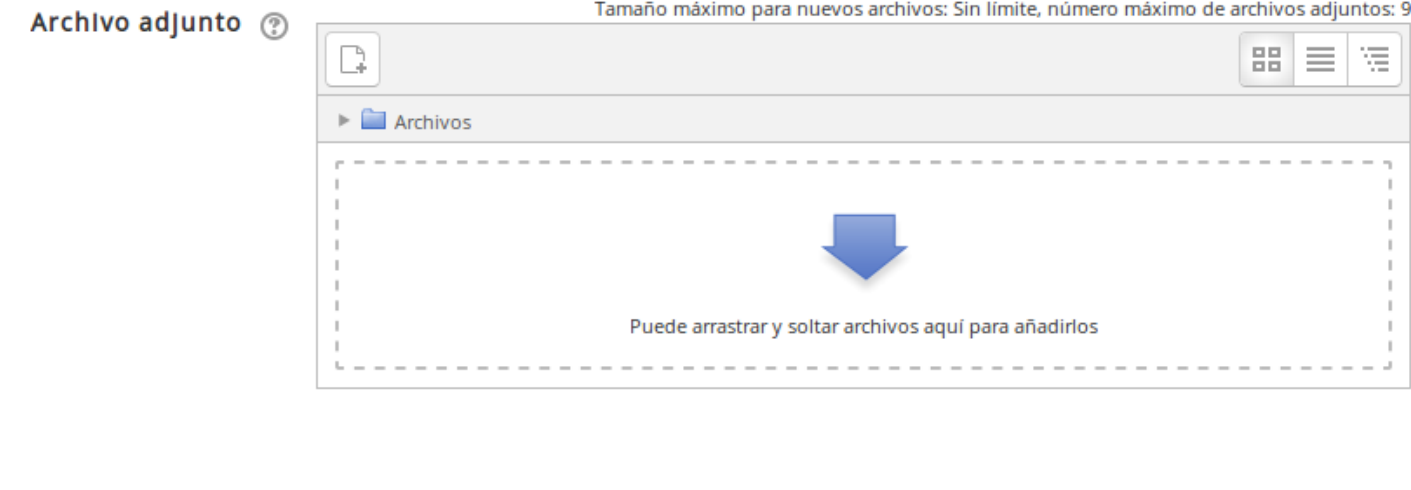

Al seleccionar el primer icono que aparece en la barra, **ans amplía las opciones de edición**.

Están disponibles las opciones básicas de un editor de texto:

- estilo
- negrita
- cursiva
- viñetas
- hipervínculo  $\Box$  para crearlo, seleccionar el texto, ir al icono y pegar la url a la que se enlaza
- $\underline{\mathbb{A}}^*$ ● insertar una imagen
- subrayado
- alineación
- color
- tabla
- tipo de letra
- tamaño

**HIPERVÍCULO** La url refiere a la dirección de internet en la que se encuentra lo que queremos enlazar (una página web, un video, una imagen).

## <span id="page-6-0"></span>Evaluación

Las actividades en plataforma que se usan con mayor frecuencia son: foros, cuestionarios y tareas.

El foro permite una evaluación en la que se ven entre pares.

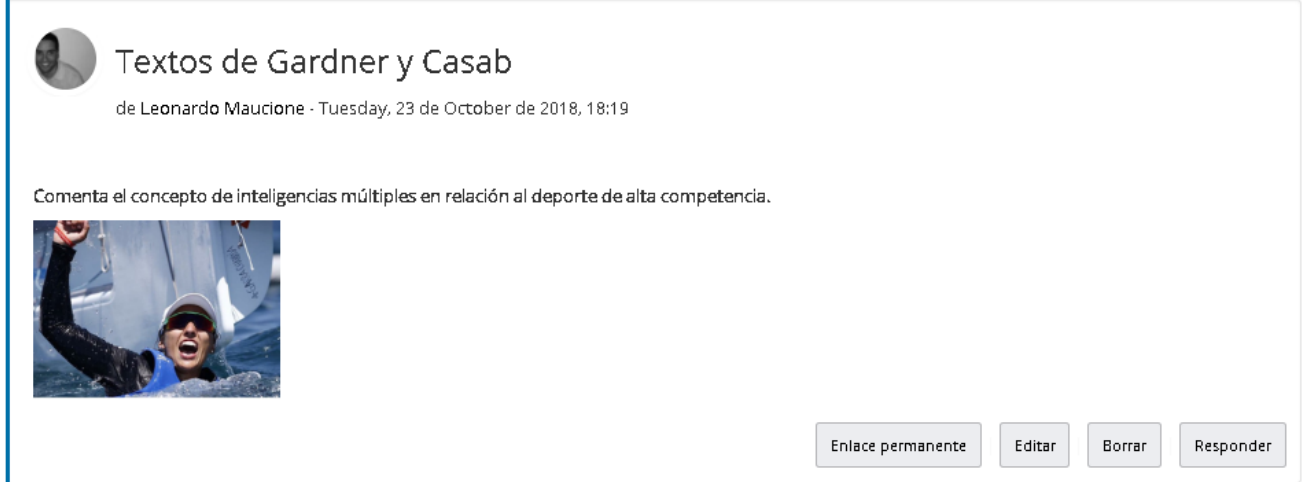

Tanto la tarea como el cuestionario son personales. La tarea está pensada como un espacio en el que suben uno o más archivos.

El cuestionario puede tener preguntas como opción múltiple y verdadero falso, que permiten recibir la calificación automáticamente al culminarlo. También puede incorporar preguntas abiertas en las que es necesaria la participación del docente para evaluarlas.

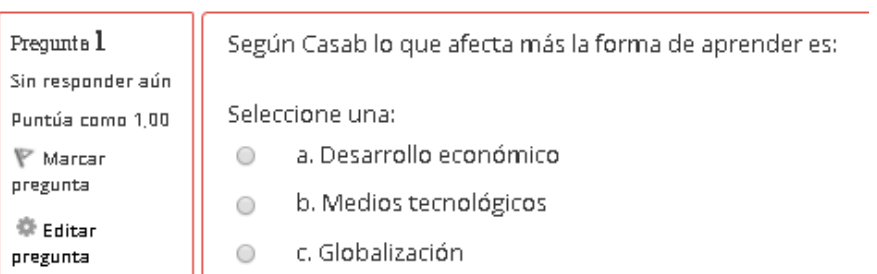

## <span id="page-7-0"></span>Matriculación

Para ingresar a un curso debe estar inscripto.

Una vez matriculado, desde el bloque de Navegación puede ingresar a "Participantes" y ver quienes están matriculados y tener datos de contacto de docentes y participantes.

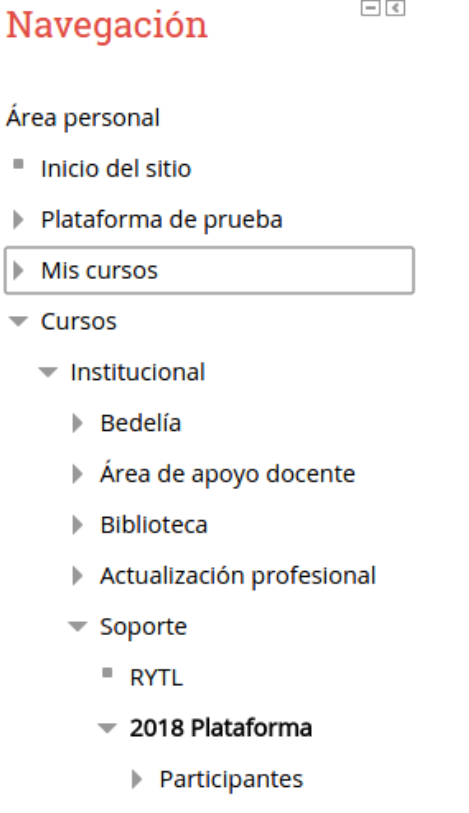

### <span id="page-7-1"></span>Soporte

Este manual es una introducción al trabajo en plataforma. Por cualquier duda puede escribir a [contacto.plataforma@iuacj.edu.uy](mailto:cursos@iuacj.edu.uy)